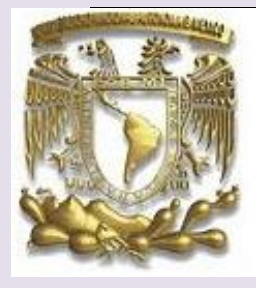

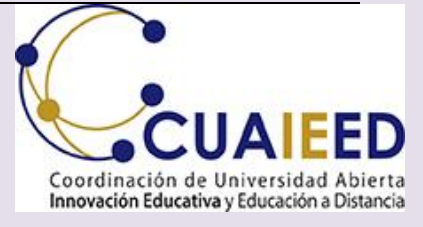

### Universidad Nacional Autónoma de México Secretaría General Coordinación de Universidad Abierta, Innovación Educativa y Educación a Distancia

## **MANUAL DE APLICACIÓN**

# Estudiantes 6º . Año

Examen para el diagnóstico de egreso de los alumnos de bachillerato Generación 2022

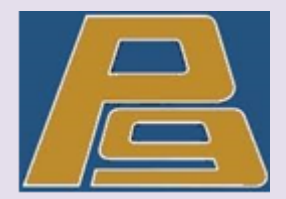

### **En línea 2024**

# ESCUELA NACIONAL PREPARATORIA Plantel 9 "Pedro de Alba"

# **La plataforma estará disponible las 24 hrs del 2 al 5 de abril.**

**El soporte técnico se encontrará accesible en un horario de 8:00 a 20:00, de lunes a viernes.**

**Soporte Técnico En caso de presentar problemas de acceso o durante el proceso y realización del examen, envía un mensaje al siguiente correo electrónico:**

**<apoyotecnicop9@enp.unam.mx>**

**Para estudiantes rezagados la plataforma permanecerá abierta del 6 al 12 de Abril.**

**Pasos para que el alumno conteste el examen**

#### 1. Ingresar a

### [https://www.examendiagnostico.unam.mx](https://exal2-srv4-dee.cuaieed.unam.mx:8181/exal2-war/faces/index.xhtml)

2. En la pantalla de ingreso a la plataforma el alumno debe pulsar el botón de Ingresar al sistema

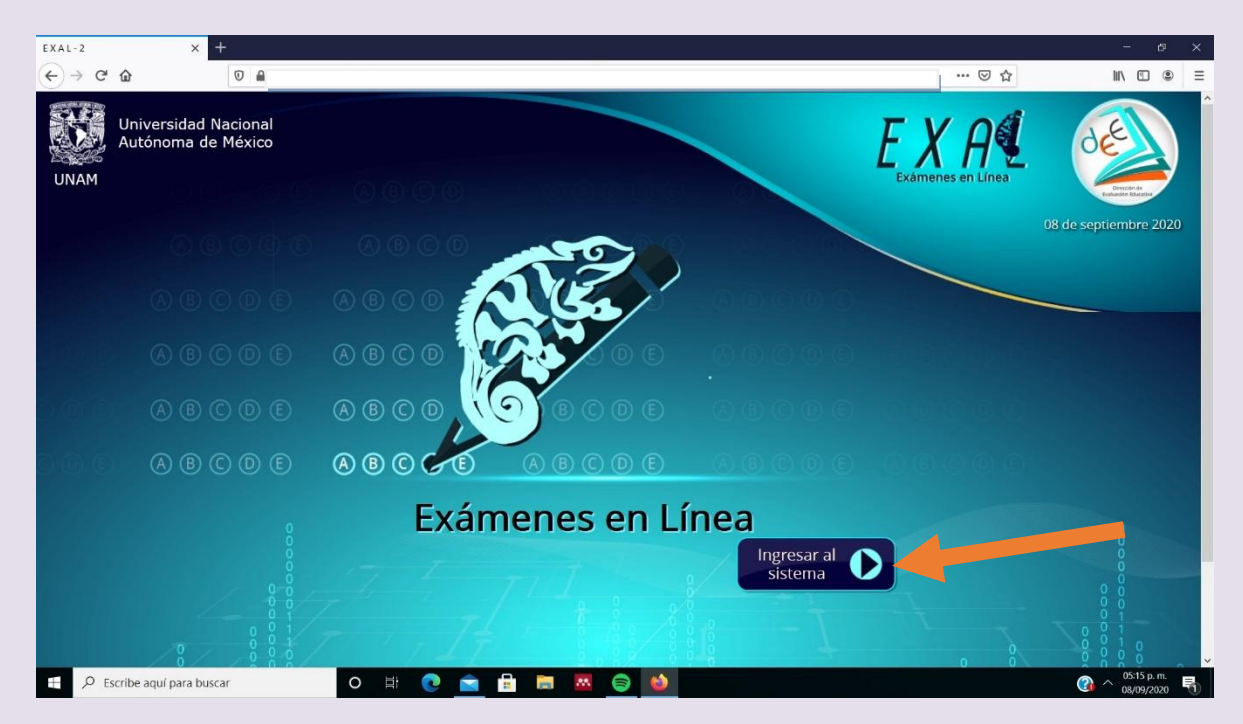

3. Escribir folio o identificador (número de cuenta) y clave de acceso (fecha de nacimiento dd/mm/aaaa). Seleccionar las imágenes que solicita el sistema y pulsar el botón de ingresar.

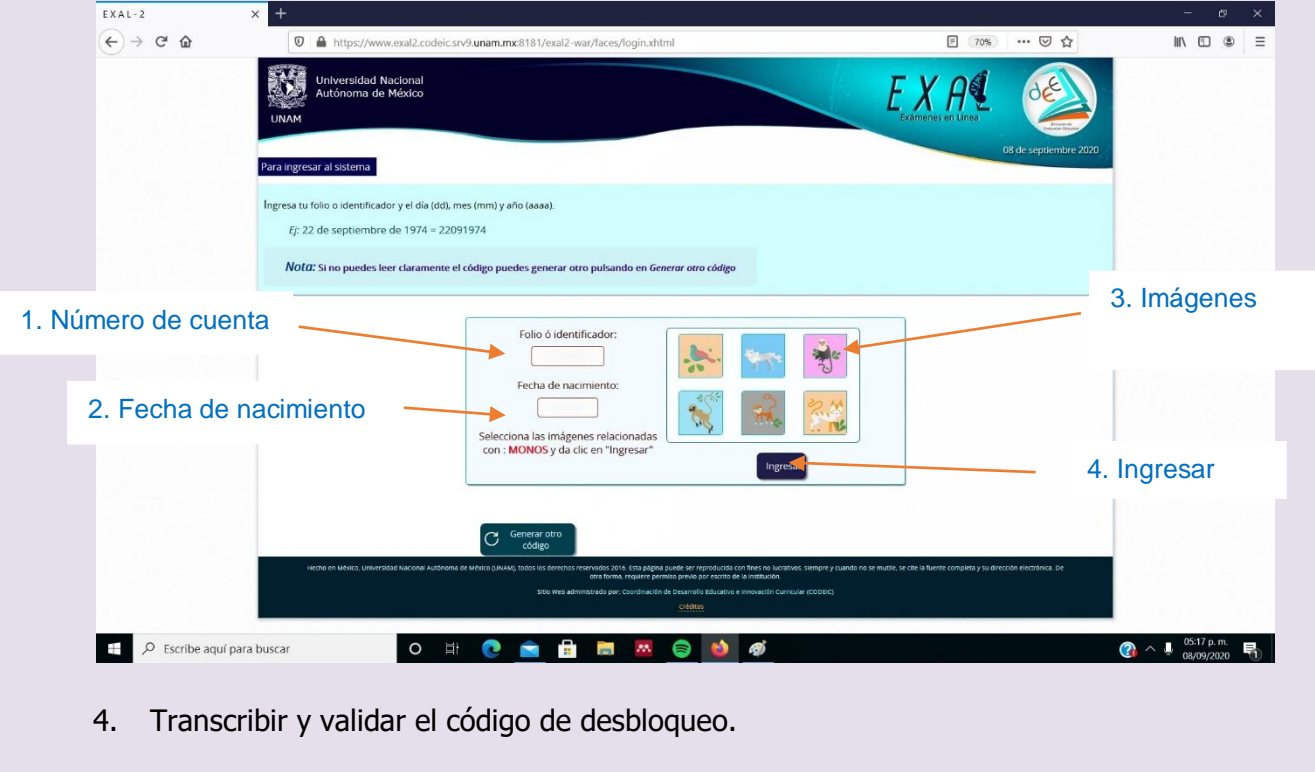

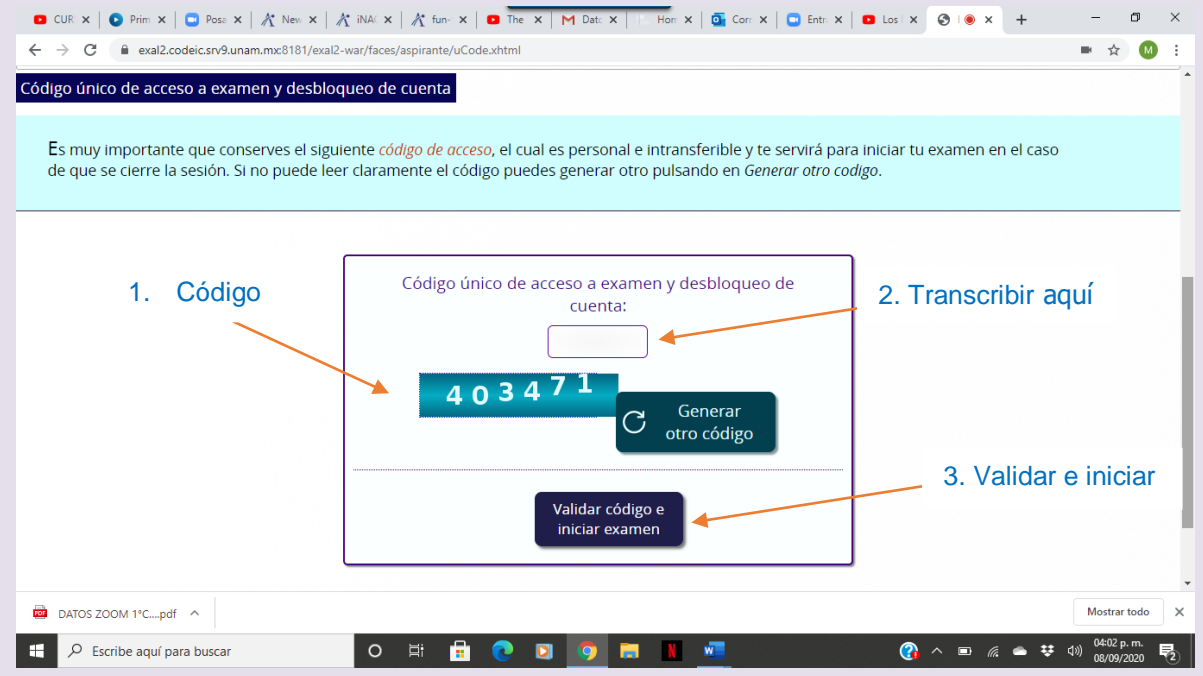

5. Contestar la encuesta de datos generales y de estudios inmediatos anteriores (Año de nacimiento, género, sistema educativo de procedencia y turno en el que curso la secundaria).

- 6. Terminar y pulsar el botón de enviar y continuar.
- 7. Leer las instrucciones del examen y pulsar el botón de continuar.

El Examen de Diagnóstico de egreso de los alumnos de bachillerato de la UNAM cuenta con 124 preguntas distribuidas en distintos componentes: Matemáticas, Historia universal, Historia de México, Física, Español, Biología y Química. En cada pregunta se ofrecen cuatro opciones de respuesta precedidas de las letras A, B, C y D, de las cuales, sólo una es la correcta.

Las preguntas aparecerán una a una, después de leer cada pregunta pulsa en la opción que consideres correcta. Cuando hayas contestado la pregunta pulsa en Siguiente, y así sucesivamente hasta terminar. Tus respuestas se guardarán automáticamente a medida que las contestes.

Dispones de tres horas para responder el examen.

- O CUR x | O Prim x | O Post X | X Nev x | X NA( x | X fun- x | O The x | M Dat: x | | Hon x | O Cor x | O Entr x | O Los x | 0 | 0 x | +  $\sigma$  $\leftarrow$   $\rightarrow$   $\mathbf{C}$   $\bullet$  exal2.codeic.srv9.unam.mx:8181/exal2-war/faces/aspirante/exam/reactivo.xhtml  $\bullet$   $\circ$   $\bullet$  $\ddot{\cdot}$ **Matemáticas** 1.-Ordena de mayor a menor el siguiente conjunto de números enteros  $\bigcap A$ 2. Pasar a la siguiente 1. Elegir la pregunta $\bigcirc$  B) respuesta que considere correcta  $\bigcirc$  C)  $\bigcap$  D) DATOS ZOOM 1°C....pdf ^ Mostrar todo  $\times$  $\Box$   $\Box$   $\Diamond$  Escribe aquí para buscar  $\overline{$  (2)  $\land$  ■  $\qquad \qquad$   $\qquad$  ■  $\qquad$   $\qquad$   $\qquad$
- 8. Comenzar el examen. Elegir la respuesta que considere correcta y pulsar siguiente.

En caso de que el alumno lo considere necesario se puede marcar la pregunta para verificarla al finalizar el examen.

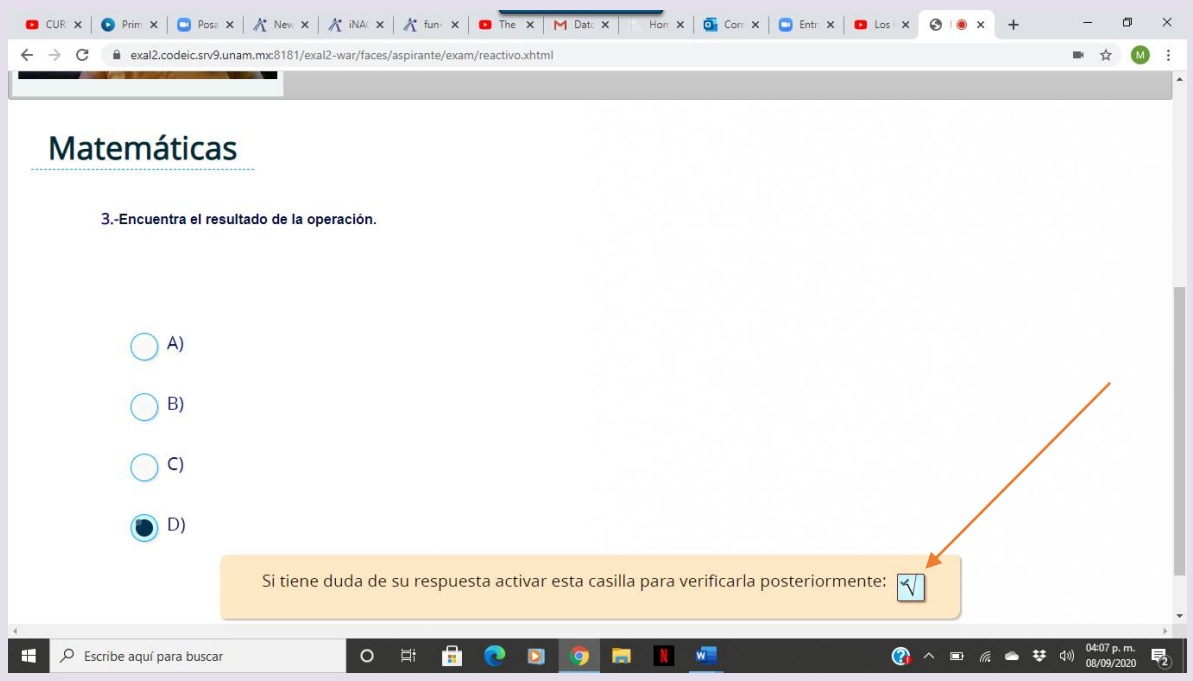

En los reactivos que contienen varias imágenes o son muy largos, el alumno puede deslizar la pantalla para ver el resto.

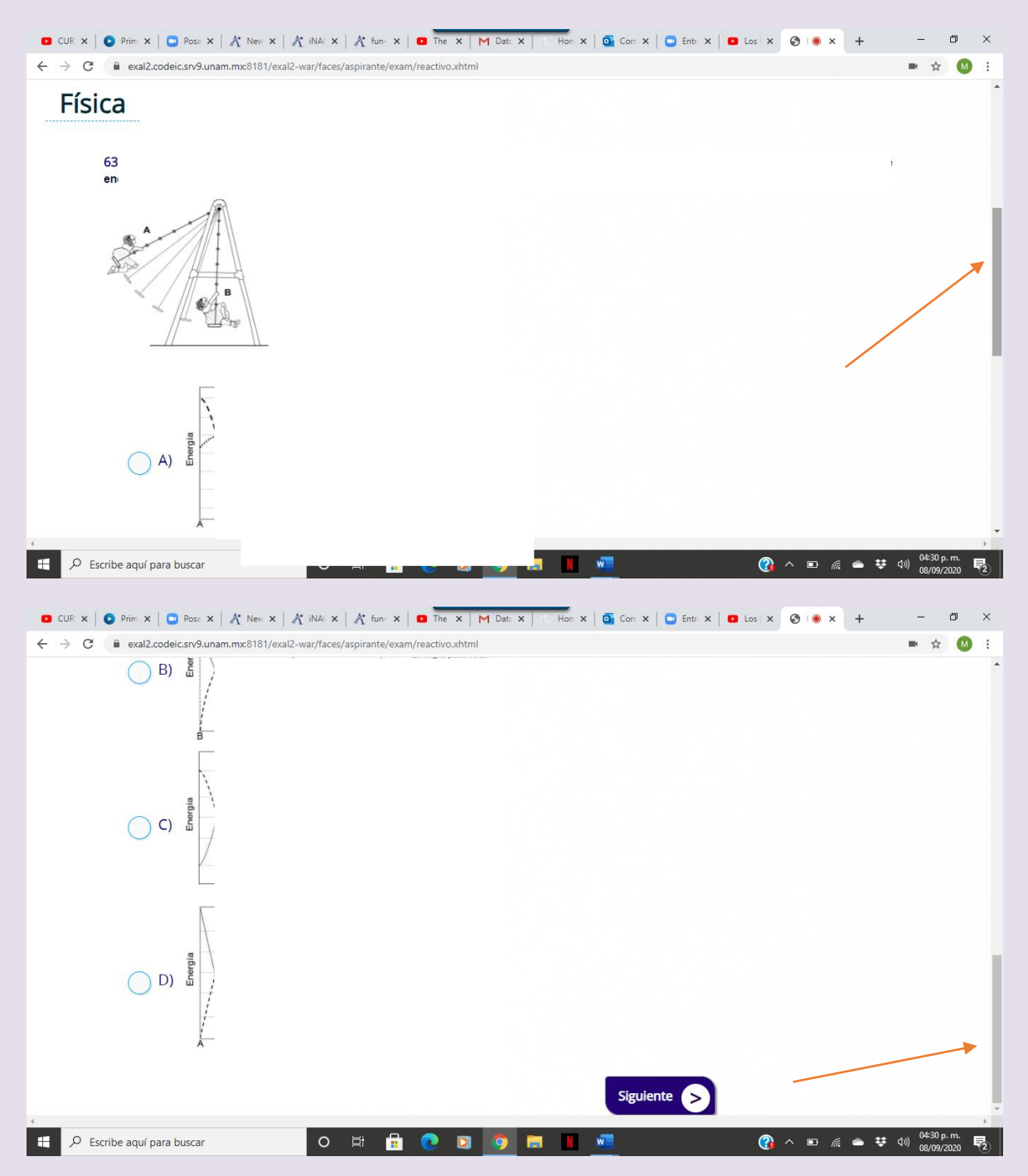

Si se cierra la sesión por algún motivo, al volver a ingresa el sistema permite al alumno generar un nuevo código de desbloqueo.

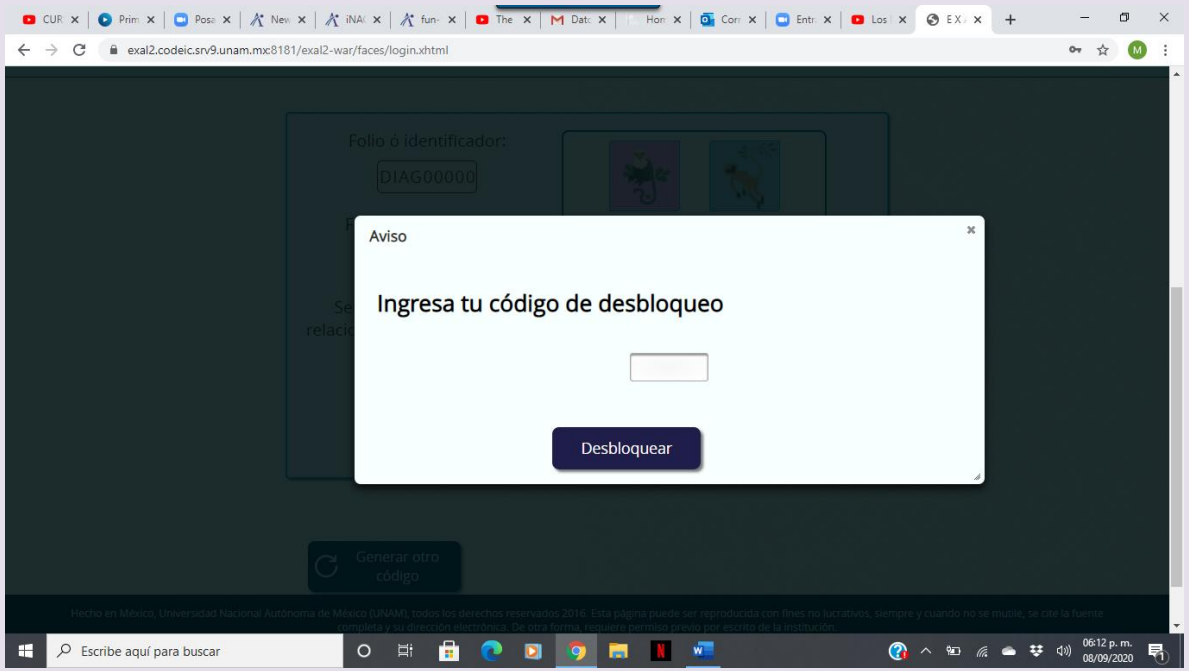

9. Al finalizar el examen aparecerá la siguiente pantalla.

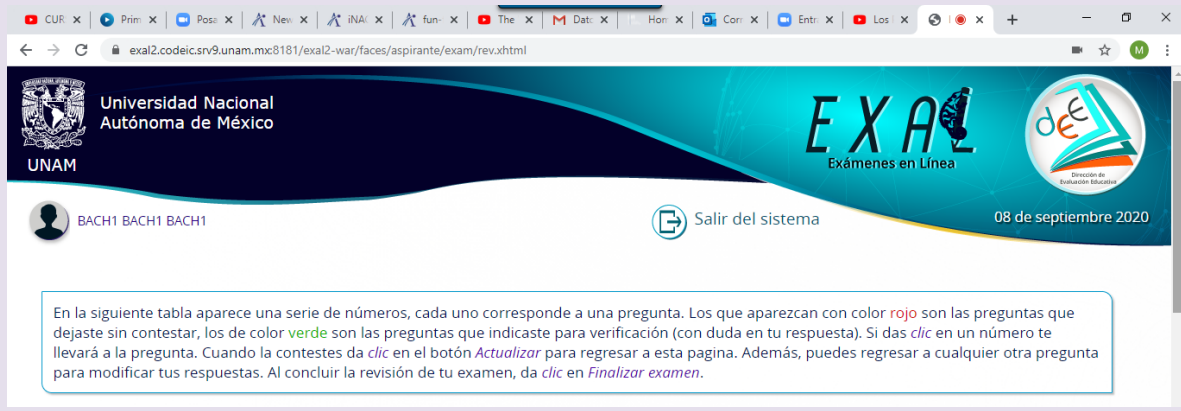

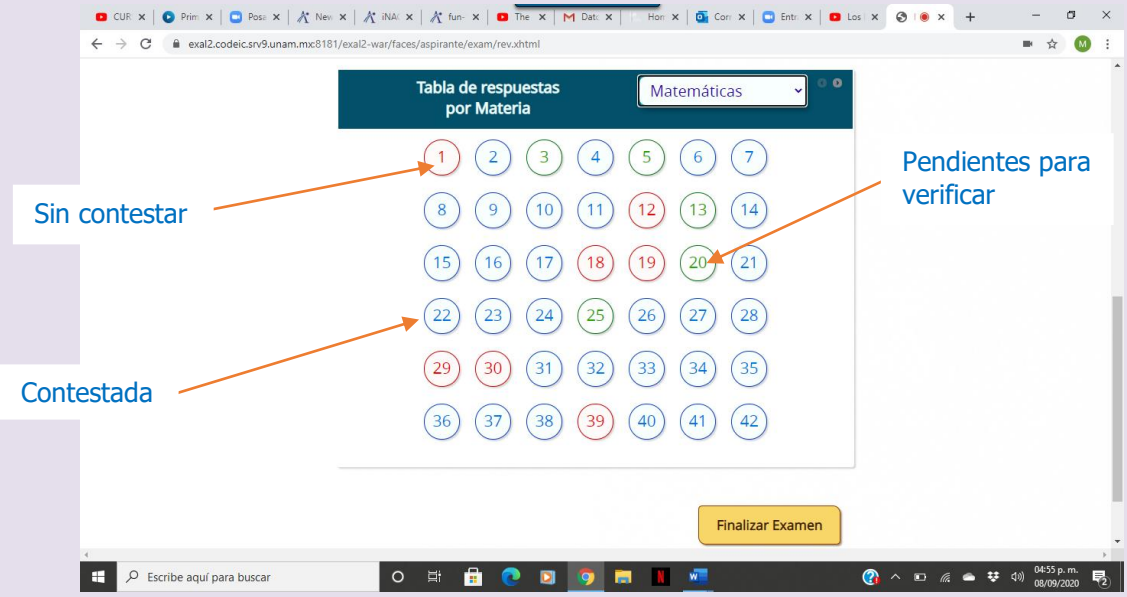

Se puede elegir la asignatura que se desea revisar

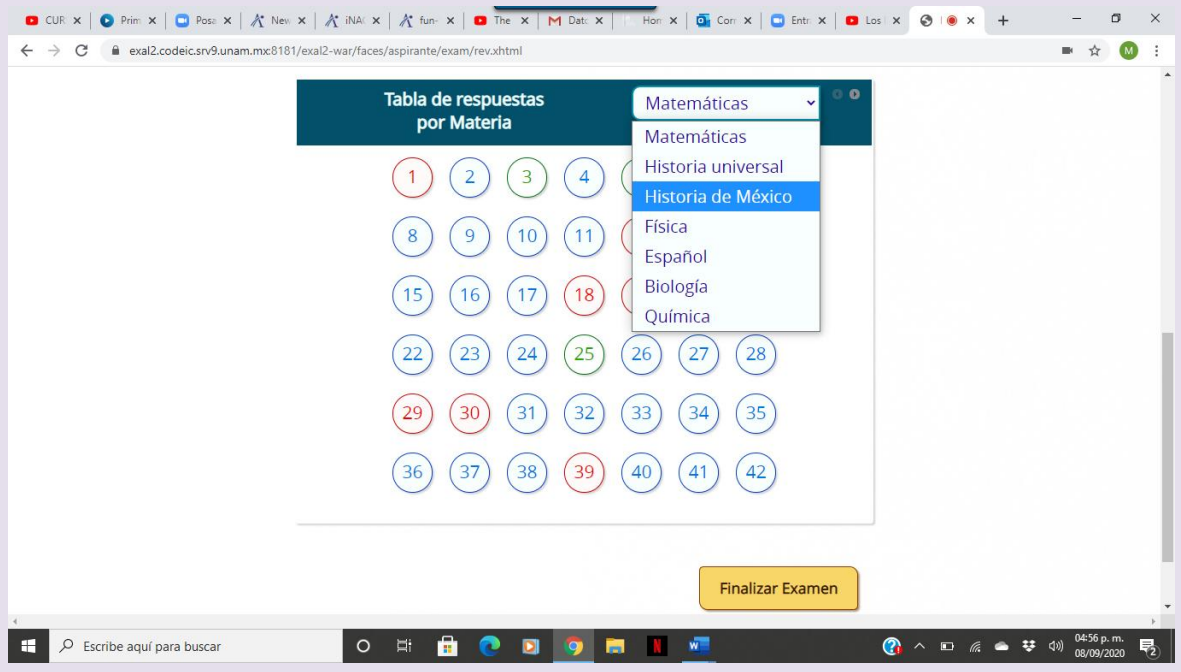

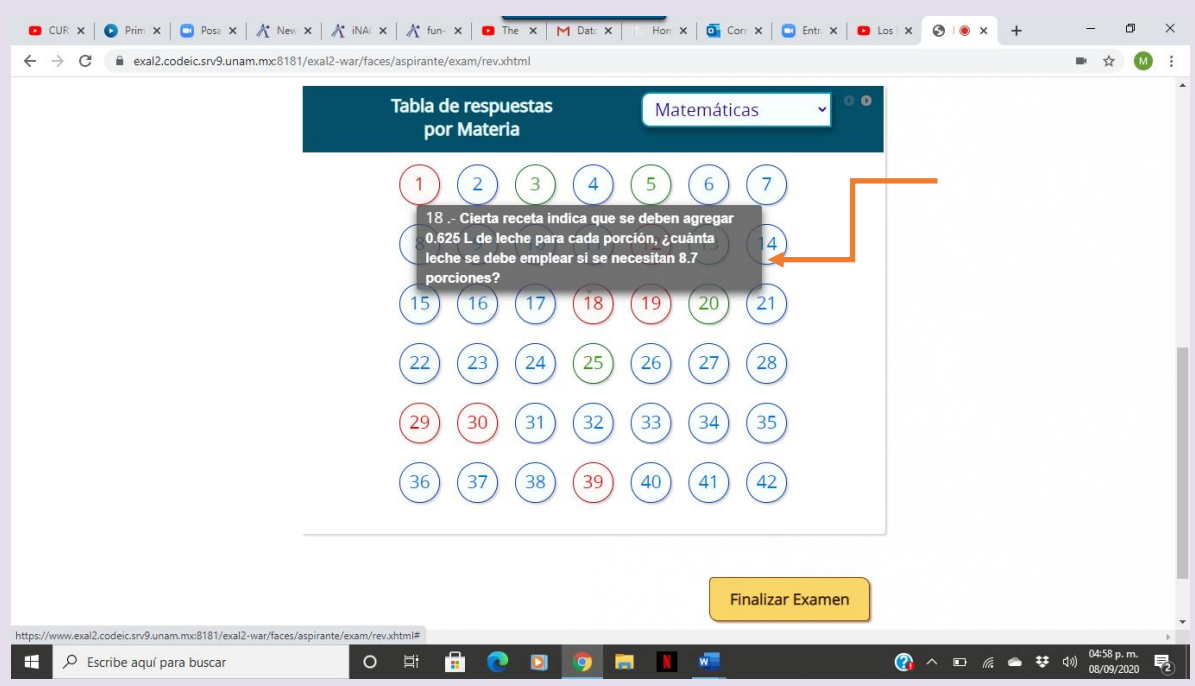

Si se coloca el cursor sobre alguno de los números, aparece una vista previa del reactivo.

Al regresar para revisar la pregunta pendiente, se marca la opción que se consideré correcta y se pulsa el botón de actualizar.

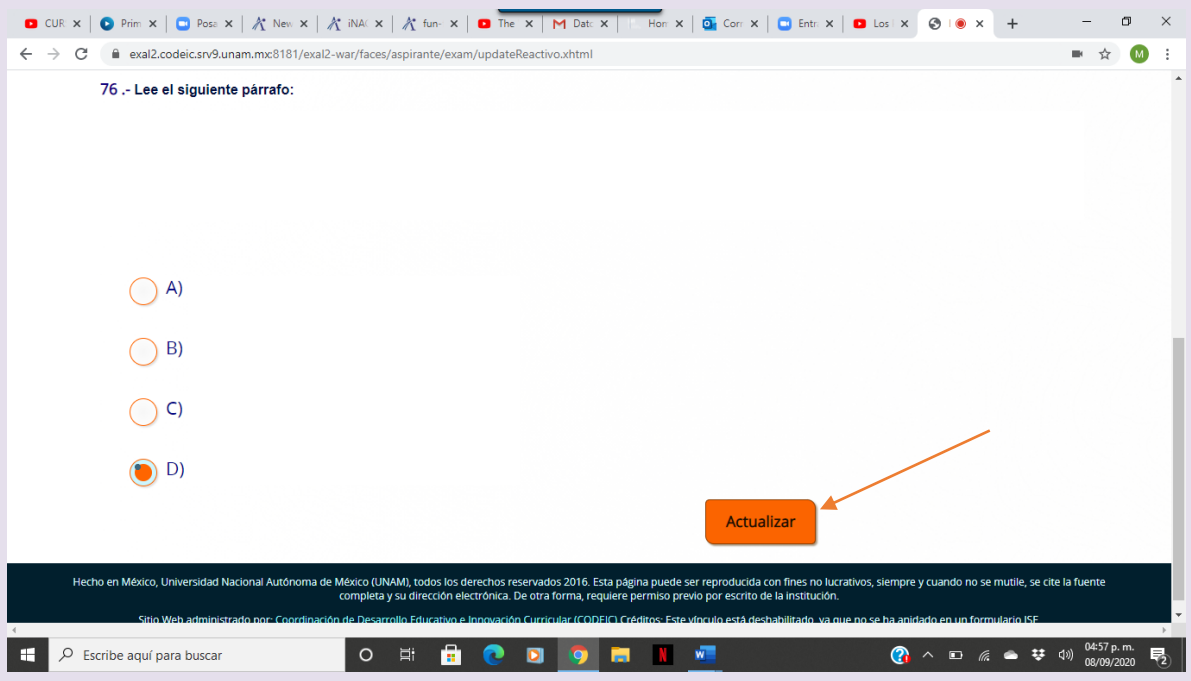

10. Después de contestar la o las preguntas pendientes y actualizar, el sistema regresa al listado. Al concluir y estar seguro de haber terminado el examen, el alumno debe pulsar el botón de Finalizar examen.

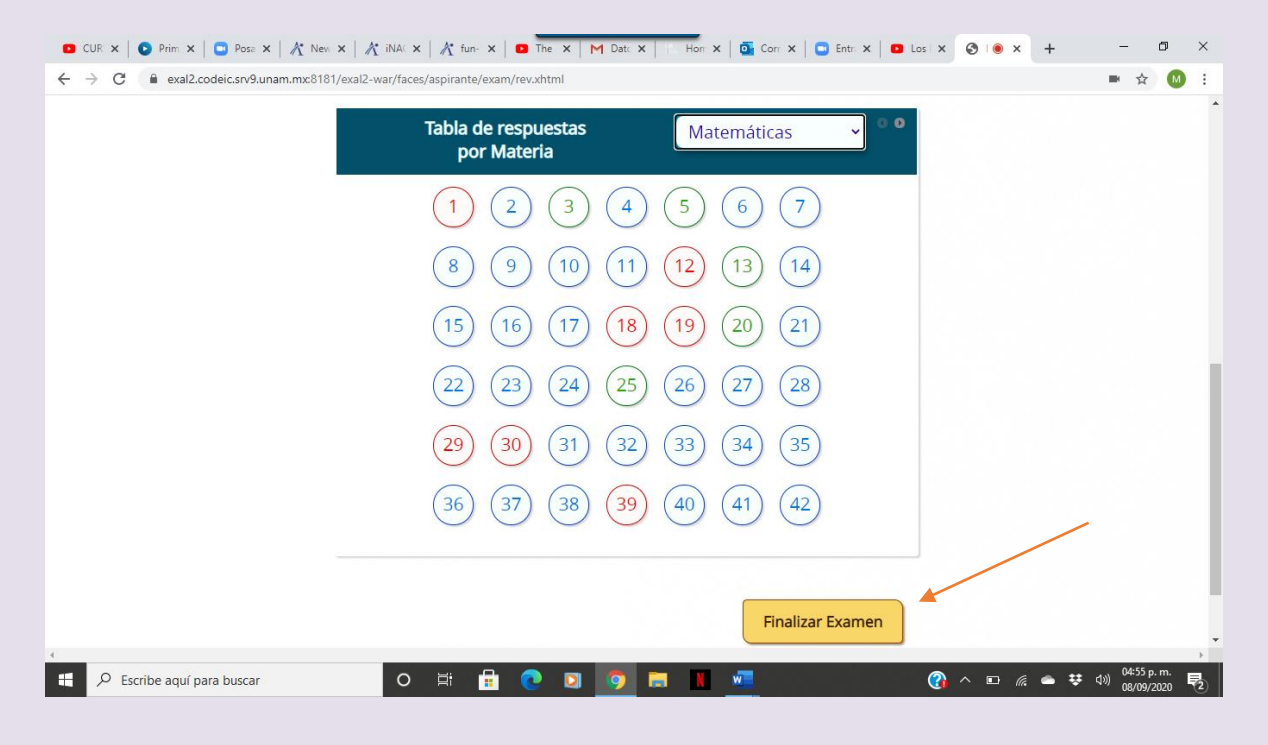

#### **Recomendaciones para el alumno**

- Verificar que el equipo de cómputo cuenta con las características recomendadas por la DEE.
- Contar con las claves de acceso (número de cuenta y fecha de nacimiento).
- Ingresar al sistema los días y horarios establecidos por cada plantel.
- Estar solo en una habitación y no contar con otros dispositivos electrónicos.
- Leer con detenimiento las instrucciones del examen.
- Contar con una hoja y lápiz para poder realizar operaciones algebraicas.
- Evitar realizar actividades fuera de la pantalla del examen, ya que no está permitido. En este caso el alumno es notificado al momento por el sistema.
- Es importante considerar que cada incidencia es registrada en el sistema.

#### **Especificaciones técnicas**

- Contar con un equipo de cómputo y conexión a internet.
- Tener acceso a cualquiera de los siguientes navegadores Google Chrome, Opera, Safari y Mozilla Firefox.

#### **Preguntas frecuentes**

¿Cuál es la duración del examen?

El tiempo máximo para contestar es de 3 horas.

¿Cómo debo ingresar la fecha de nacimiento?

Se deben digitar dos números para día, mes y cuatro dígitos para el año, por ejemplo, si nació el 4 de febrero de 1990 debe poner 04021990

¿Qué pasa si se pierde la conexión o se va la luz?

En caso de algún inconveniente se puede generar un código de desbloqueo para su reingreso, de esta manera retoma su examen a partir de la última pregunta contestada.

¿Qué pasa si no contesto una pregunta?

El sustentante tiene la opción de saltar aquellas preguntas en las que tenga duda y revisarlas posteriormente.

Al finalizar el examen se presenta un listado por asignatura con el número de las preguntas, en azul las que ya fueron contestadas, en verde las que el alumno marco como pendiente y en rojo las que faltaron por contestar.

El alumno podrá dar clic en el número de la pregunta a la que desee regresar, ya sea para contestarla o cambiar su respuesta; después de contestar o modificarla, de manera automática el sistema lo regresa a la pantalla del listado.